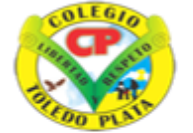

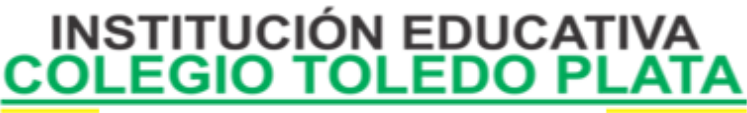

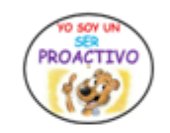

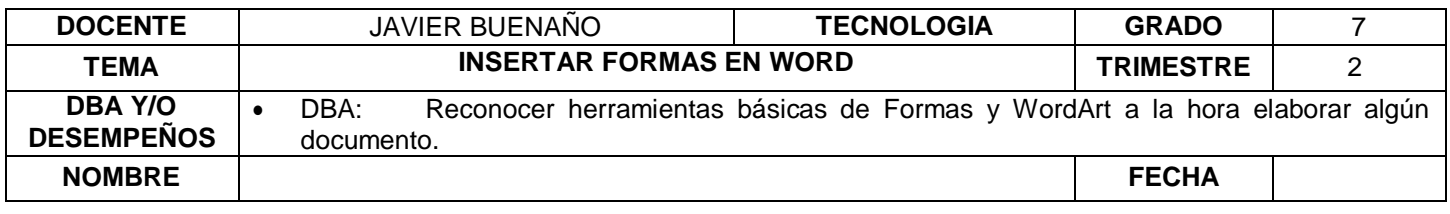

**EXPLORACION:** OBSERVAR EL SIGUIENTE VIDEO:<https://www.youtube.com/watch?v=UQhk8ehvqXs>

# **APROPIACION DEL CONOCIMIENTO**

# **LAS FORMAS**

Word nos permite crear nuestros propios dibujos, partiendo de líneas o trazos, de figuras básicas o de formas predefinidas. A estas figuras, se les denomina Formas.

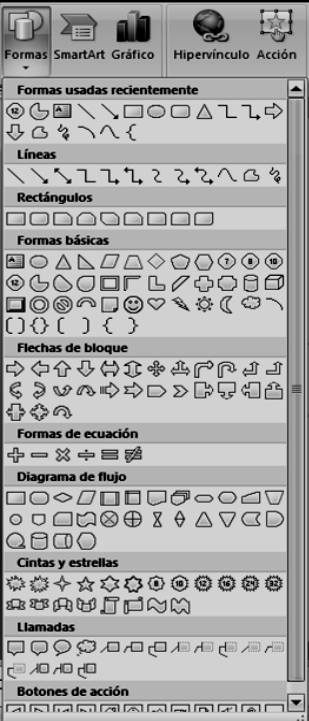

**DIBUJAR UNA FORMA** Para dibujar una forma en nuestra procesador de textos, debemos elegir el tipo de forma,

desplegando el botón Formas en la pestaña Inicio o en la pestaña Insertar:

 $\checkmark$  La sección Líneas, nos permite dibujar líneas rectas, curvas, flechas.

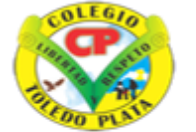

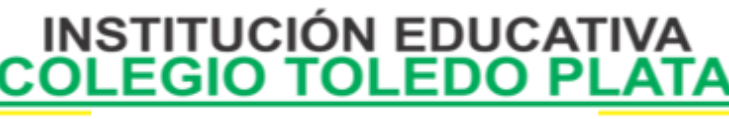

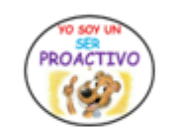

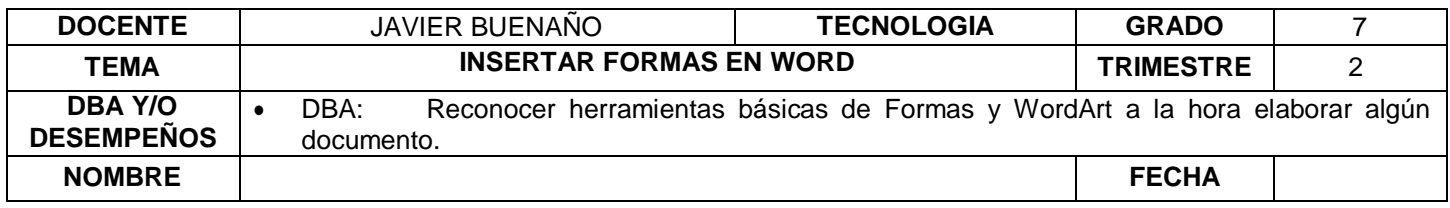

Estas líneas también pueden ser conectores. Si acercamos un conector a otra forma, aparecen unos puntos rojos. Uniendo ahí el conector, este permanece unido, aunque desplacemos la forma.

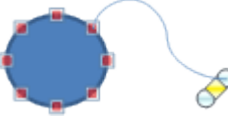

En Líneas también disponemos de las herramientas de dibujo forma libre y mano alzada.

- La última sección corresponde a los Botones de acción. Al insertar una de estas formas, podremos elegir, por ejemplo, que al pulsar sobre el botón vaya a una determinada diapositiva, o ejecute un programa.
- $\checkmark$  El resto de formas son formas prediseñadas, que aunque en un principio se insertan del mismo modo, al modificarlas veremos que algunas pueden tener propiedades diferentes.

Una vez seleccionada una forma, hacemos clic sobre ella. Después, hacemos clic sobre la parte del documento donde queremos que comience, y arrastramos sin soltar el botón hasta donde queremos que acabe.

# **MODIFICAR LA FORMA**

Cuando una forma está seleccionada, aparece rodeada por una serie de puntos, que nos permitirán modificar su forma:

- Los círculos en las esquinas del marco, nos permiten estirar la forma desde la esquina, mientras que los cuadraditos en el centro del marco permiten alargar o ensanchar la figura.
- Pulsando el círculo verde, y arrastrando hacia un lado u otro, rotaremos la figura.
- Moviendo el rombo amarillo, modificamos la figura, pero de forma independiente para cada tipo de forma. Por ejemplo, se puede agudizar la punta en alguna flecha o modificar la curvatura de la boca si incluimos una forma de cara.

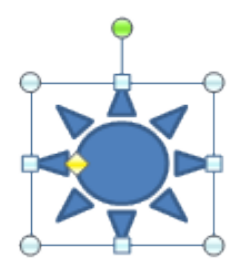

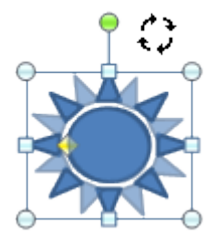

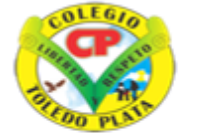

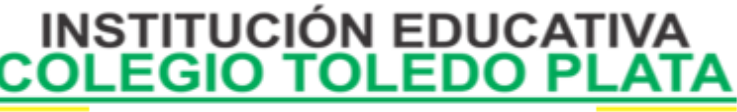

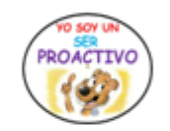

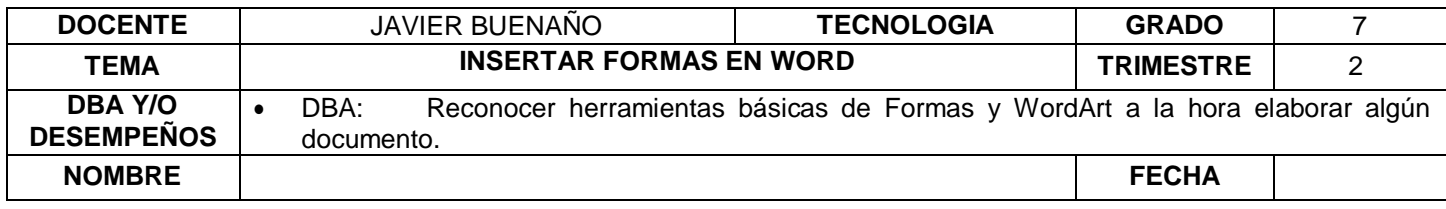

### **ESTILOS DE FORMA**

Una vez creada la forma, podemos modificar su estilo (color, sombreado, relieve...).

El estilo por defecto cambia en función del diseño de la diapositiva.

Los iconos que nos permitirán hacerlo, se encuentran en la pestaña Formato,

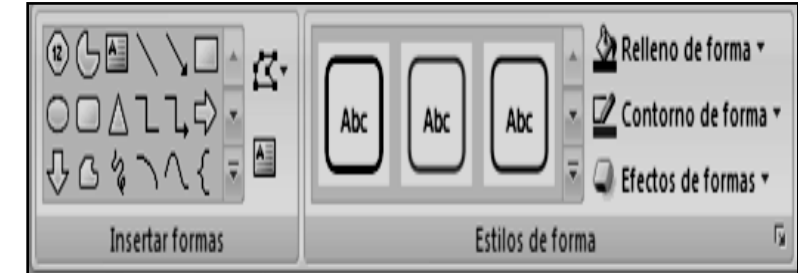

Pulsando en Relleno de forma, accedemos a un desplegable que permite modificar el fondo de la forma.

Podremos darle un color liso, eligiéndolo de la paleta, o un color con degradado, pulsando en Degradado. Si preferimos que el fondo sea una imagen, podemos elegir una textura en el desplegable Texturas, o un archivo de imagen pulsando en Imagen...

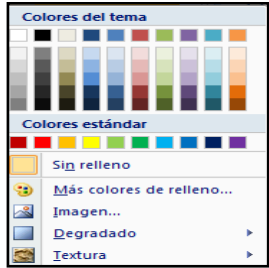

Pulsando en Sin relleno, dejaremos sólo el contorno de la forma.

El desplegable Contorno de forma, nos permite modificar el trazo que define la forma, su contorno.

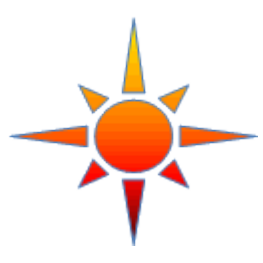

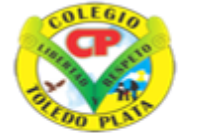

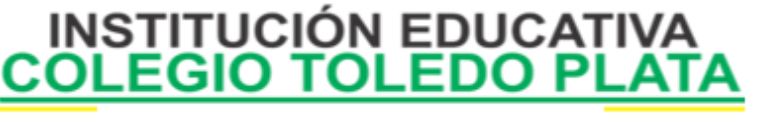

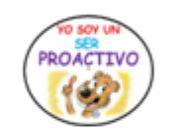

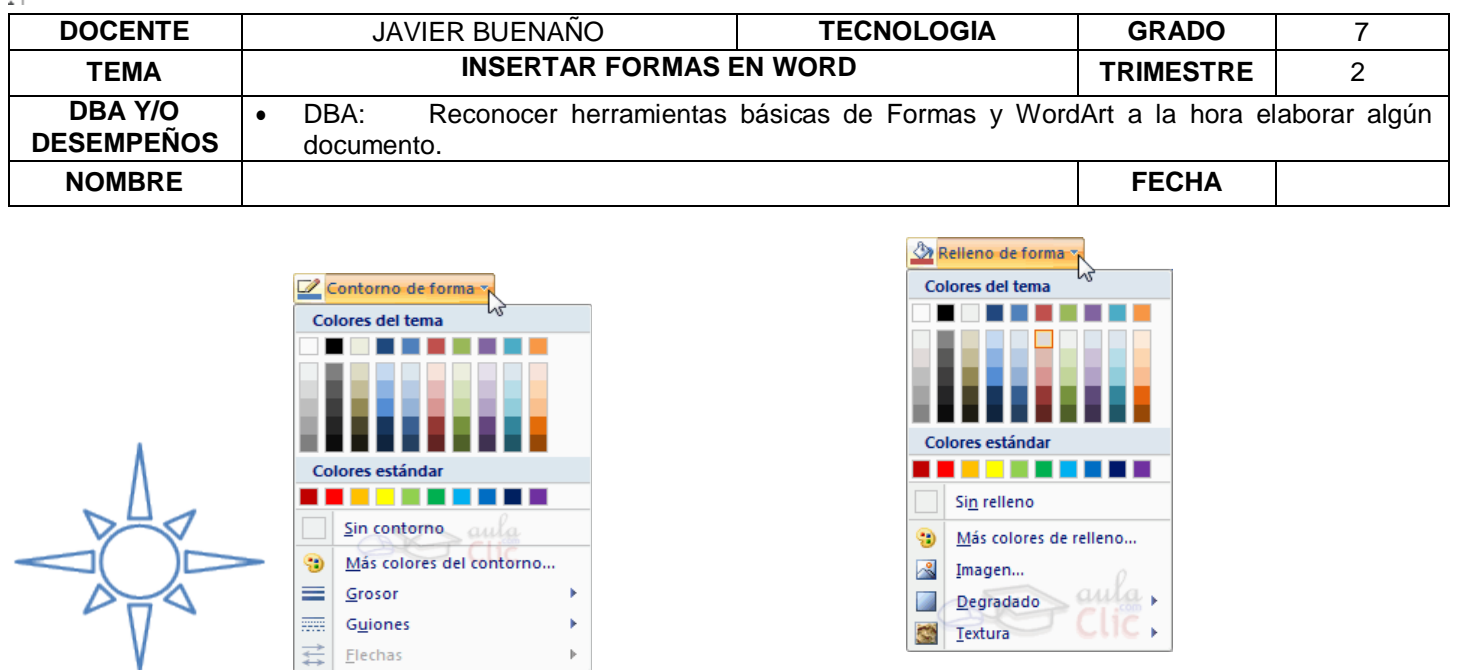

Podremos elegir el color, quitar el contorno de la forma (pulsando en sin contorno), el Grosor, si queremos que sea punteado o una línea discontinua, podemos elegirlo pulsando en Guiones, o modificar la forma de una flecha en el desplegable Flechas.

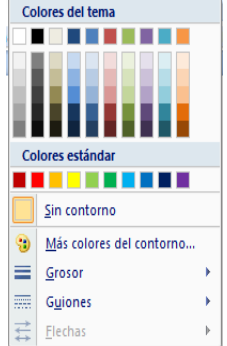

El desplegable Efectos de forma, nos permite aplicar ciertos efectos visuales, como sombras, iluminación, reflejos o efectos en 3D a nuestras formas.

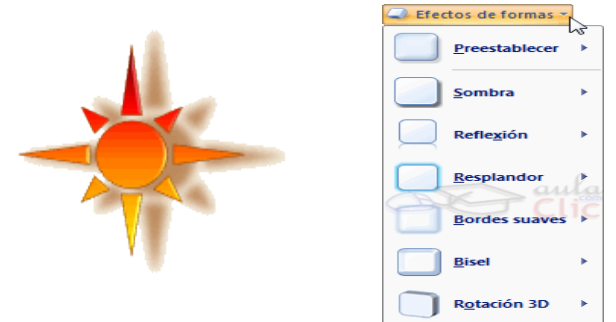

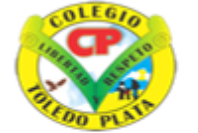

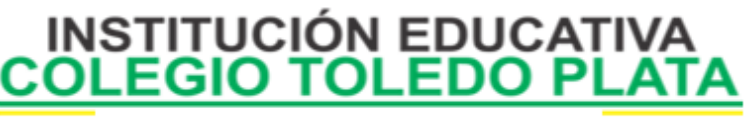

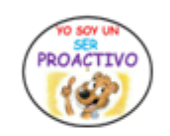

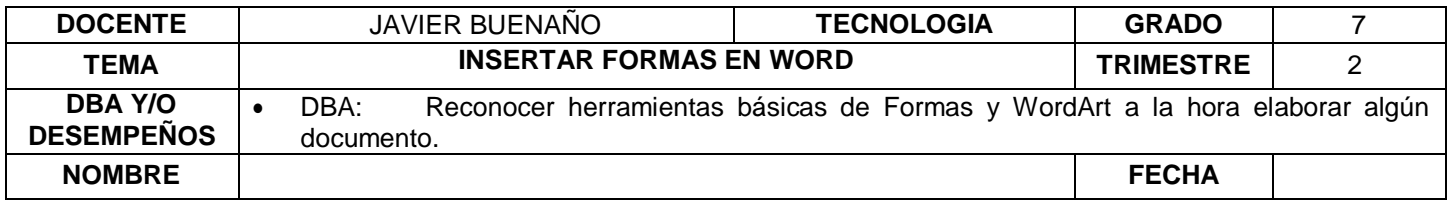

#### LOS WORDART

Son textos artísticos que tenemos disponibles en los programas del Paquete Office (en Word, Excel, PowerPoint...) Se usan básicamente para textos cortos, como ser títulos o cualquier texto decorativo que no sea de muchas palabras. Para escribir oraciones largas o varios párrafos, tenemos los cuadros de texto ya explicados anteriormente.

# **CREAR Y MODIFICAR UN WORDART**

Damos clic en la pestaña **INSERTAR**. Desde la banda de opciones que aparece damos clic en **WORDART**, y como vemos a continuación se desplegará una lista con varios estilos

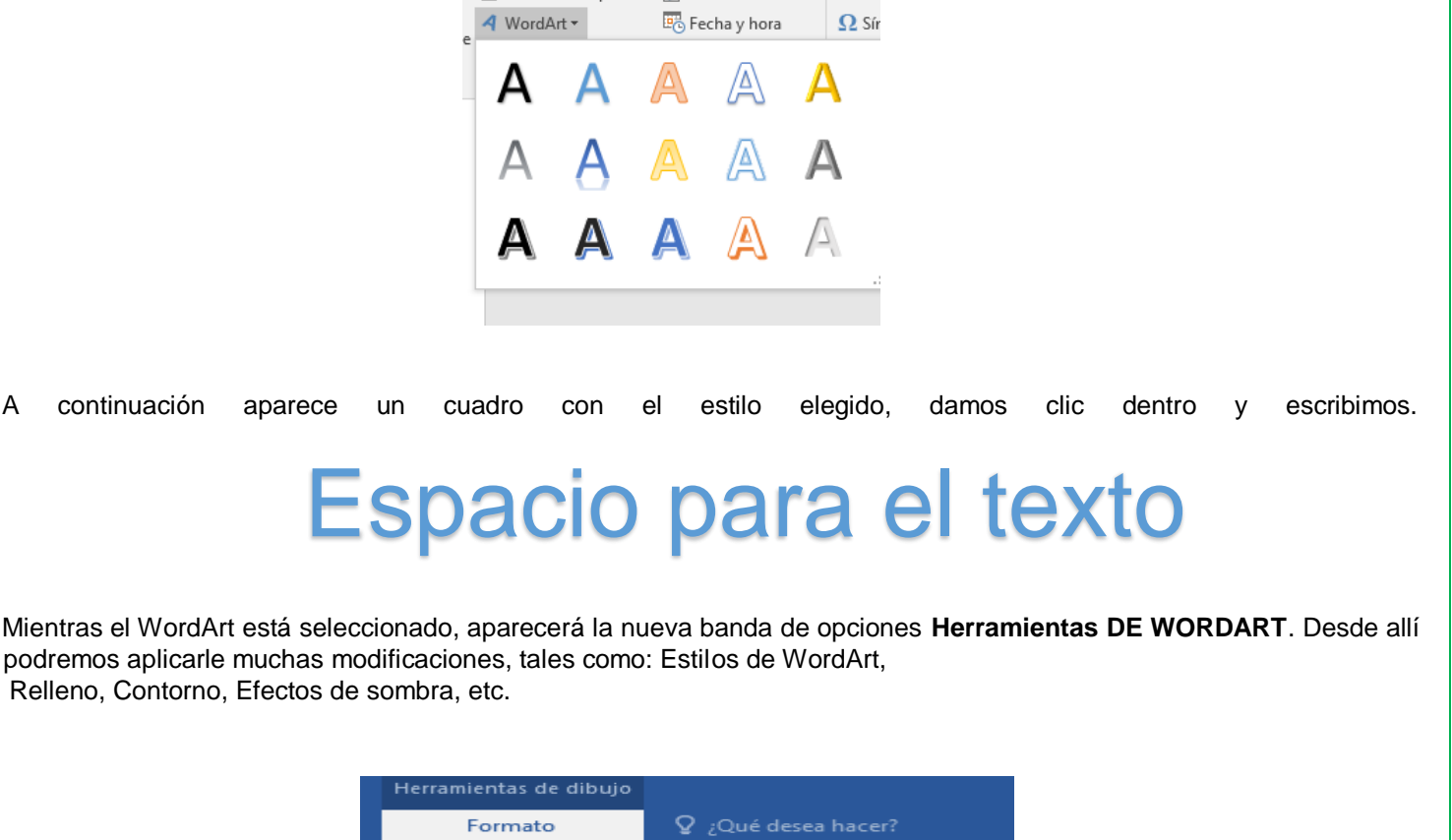

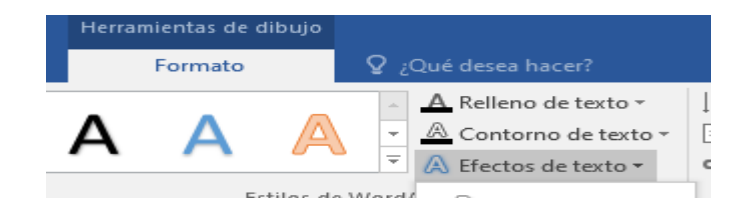

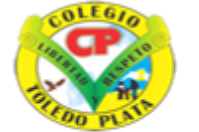

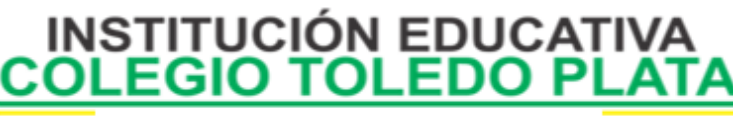

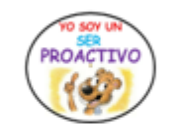

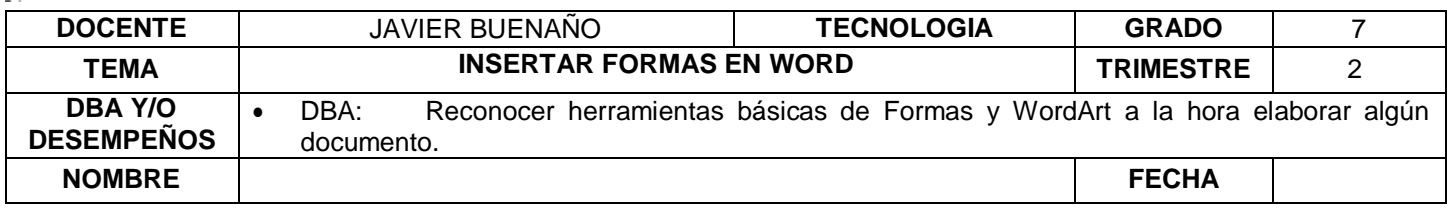

Por ejemplo: Si damos clic en la herramienta **Efectos de sombra** (que vemos marcada en la siguiente imagen) tendremos opciones como Sombra estilo 5, sombra estilo 6. **sombra** es para aplicarle una forma diferente al texto artístico como: "sombra debajo del del texto"

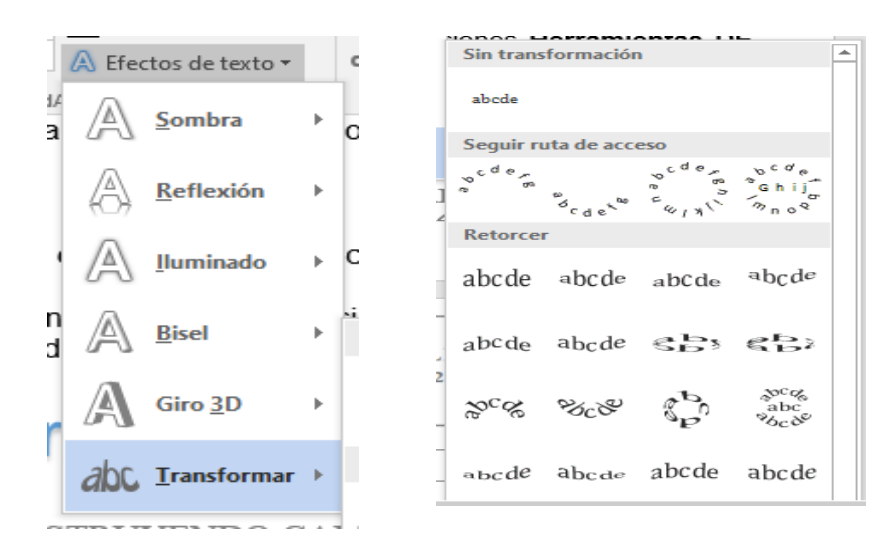

# **APLICACIÓN DEL CONOCIMIENTO**

Con base a la teoría anterior contestaremos el siguiente cuestionario

- 1. Defina que es FORMA
- 2. Dibuje un mínimo de 20 formas de las 150 aproximadamente
- 3. Dibuje el icono que representa la opción FORMAS
- 4. Dibuje como ejemplo una FORMA cualquiera cuando esta seleccionada, o sea cuando le hemos dado clic
- 5. Dibuje el icono de RELLENO DE FORM
- 6. Dibuje el icono de CONTORNO DE FORMA
- 7. Dibuje los 7 EFECTOS DE FORMA, que se pueden dar dentro de las formas o textos artísticos de Word
- 8. Defina que es un WORDART
- 9. Con tus palabras defina los pasos que se realizan para insertar un texto en WORDART
- 10. Dibuje 4 ejemplos de textos artísticos o textos de WordArt